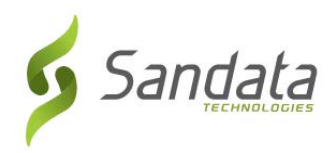

# **ODM Electronic Visit Verification (EVV) Training Registration Quick Reference Guide for Agency Providers**

To sign up for EVV instructor led classroom or webinar trainings follow the steps below:

- **1.** Open a web browser (Internet Explorer, Mozilla Firefox or Google Chrome) on your computer.
- **2.** Type Sandata's Learning Management System (LMS) website in the browser address bar: [https://www.sandatalearn.com?KeyName=ODMEVVAgencyTraining](https://www.sandatalearn.com/?KeyName=ODMEVVAgencyTraining)
- **3.** Complete the fields in the **Sign Up** section of the screen
	- a. First Name
	- b. Last Name
	- c. Email address
	- d. Password (password must be at least 8 characters long and include at least 1 number)
	- e. Agency Name
	- f. Medicaid ID #

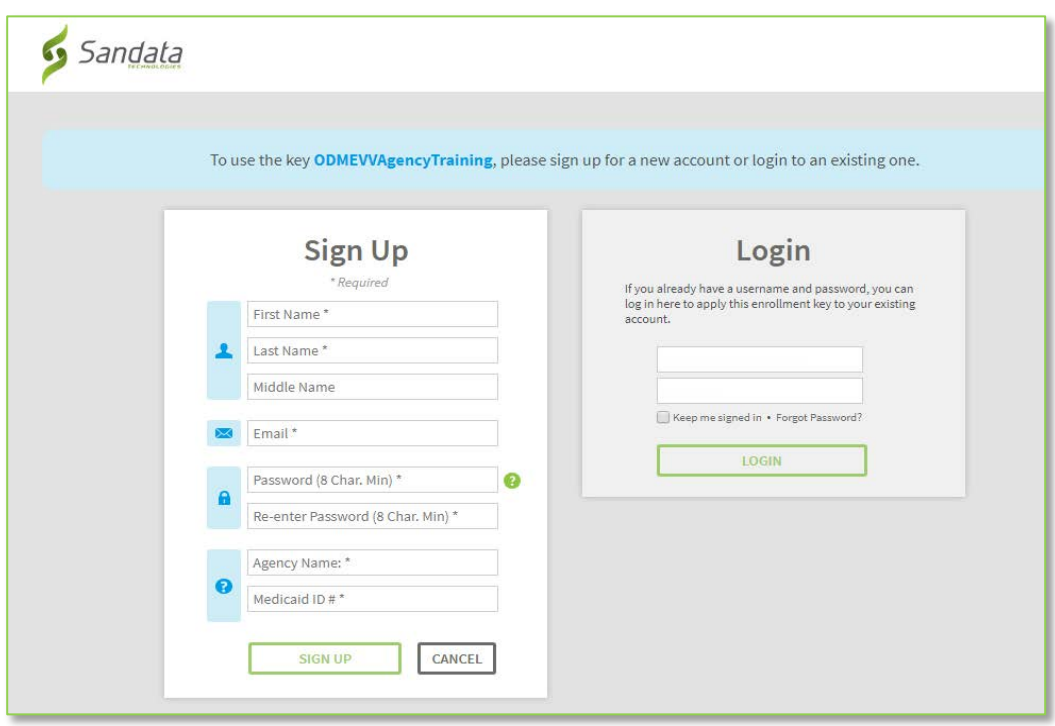

**4.** Click the **SIGN UP** button.

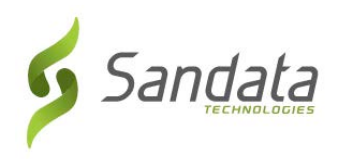

- **5.** The *Sandatalearn* homepage will display.
- **6.** Click on **My Courses** to view the available courses.

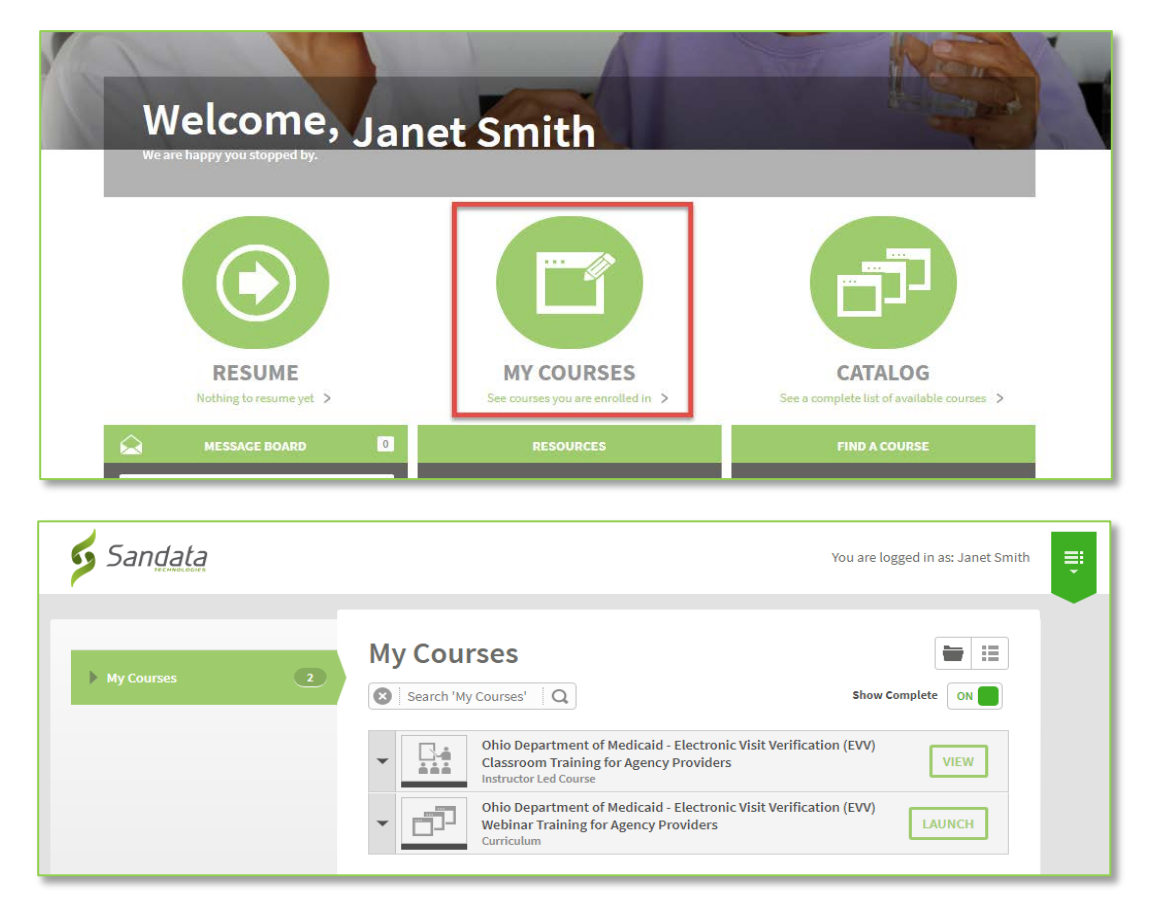

## **Selecting classroom training**

**1.** From the *My Courses* screen, click the classroom training course.

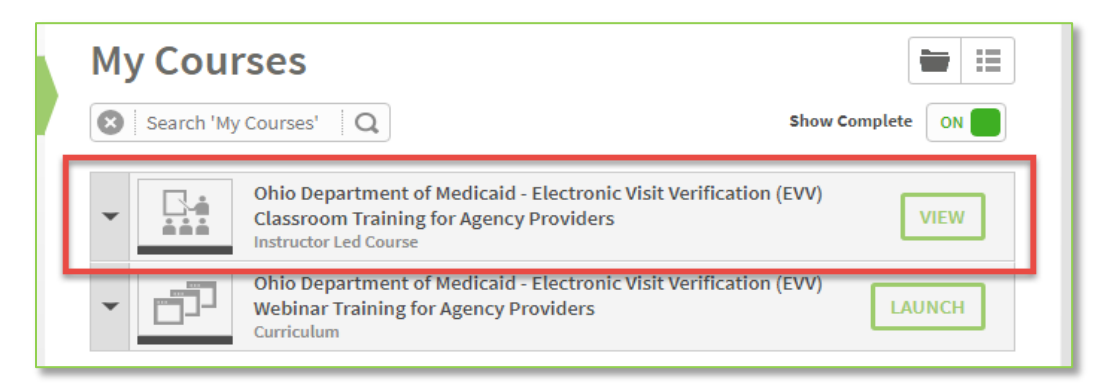

**2.** Scroll down to review all the available classes, and then click **Enroll** on the

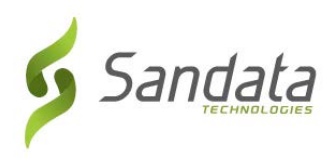

#### desired session date.

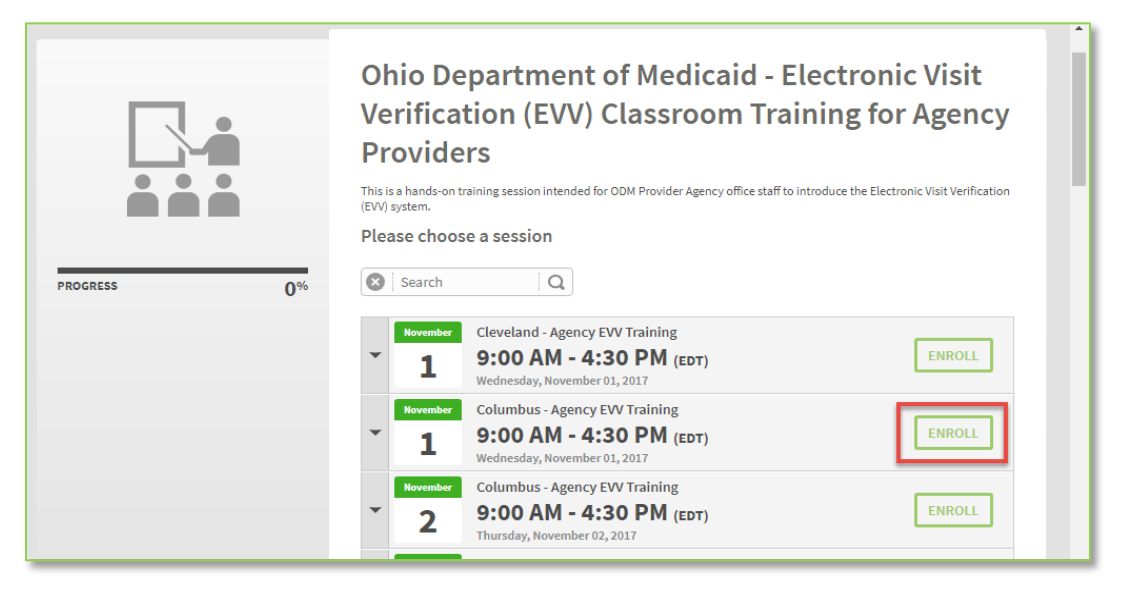

**3.** You are now enrolled for your session. The selected classroom session displays with the location information and an enrollment email will be sent.

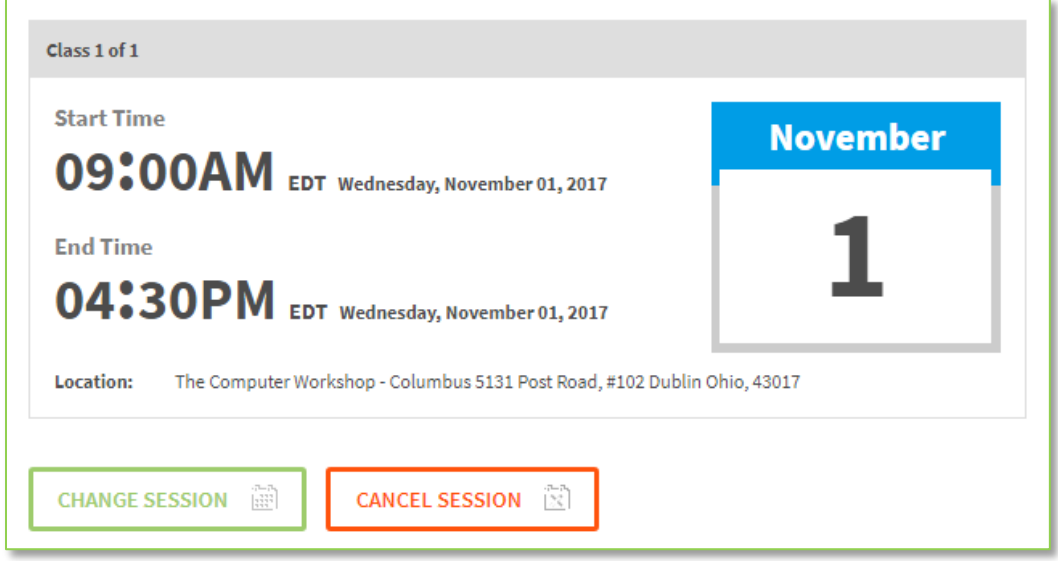

#### **Note:** What to do if you are unable to attend the chosen session?

- 1. Log back into the LMS website
- 2. Click on **My Courses**
- 3. Click on the classroom training course
- 4. Click the **Change Session** button to select a new date or the **Cancel Session** button to be removed from the enrolled session to select a new date now or at a later time.

### **Selecting webinar training**

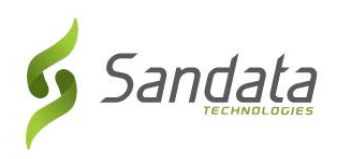

**1.** From the *My Courses* screen, click the webinar training course.

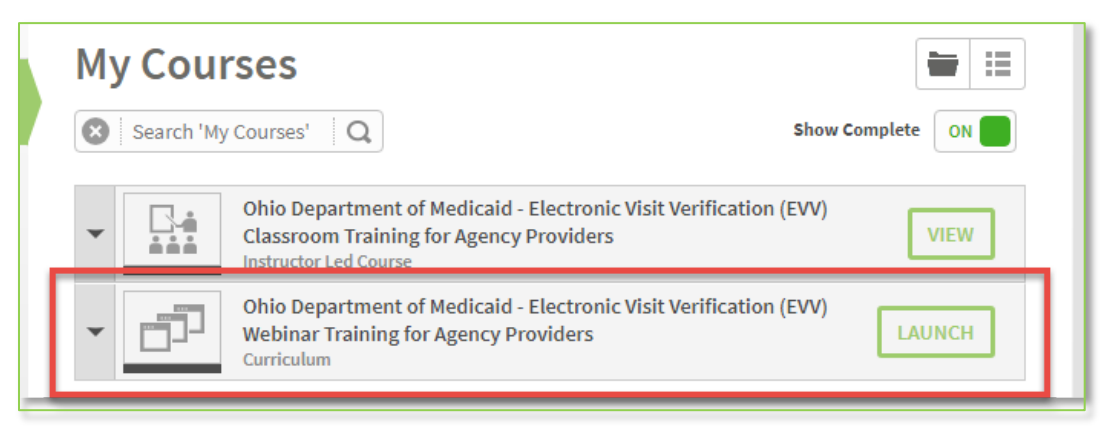

**2.** Click the View button under each part of the course. You must enroll for a session for each part of the webinar in sequence order (attend part 1 first, then part 2 then part 3).

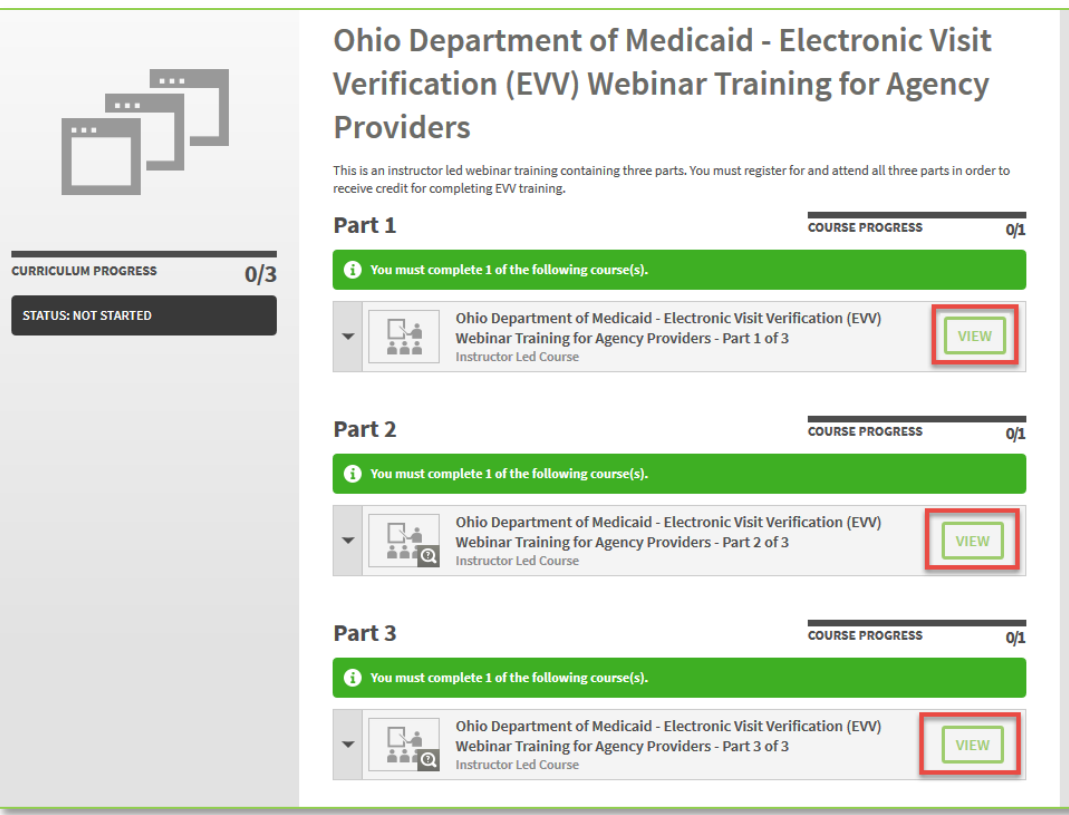

**3.** Scroll down to review all the available classes, and then click **Enroll** on the desired session date.

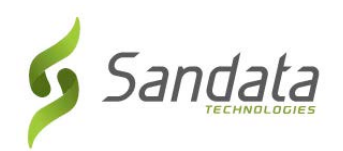

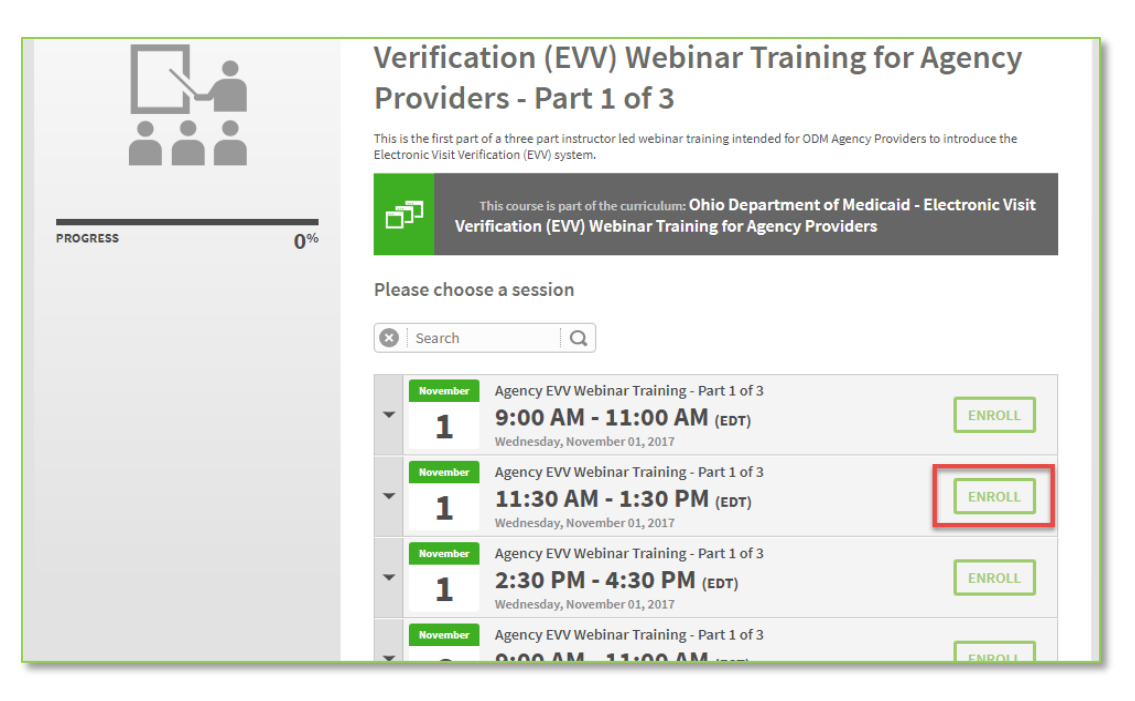

**4.** Click on the URL link in the selected session to complete the webinar registration.

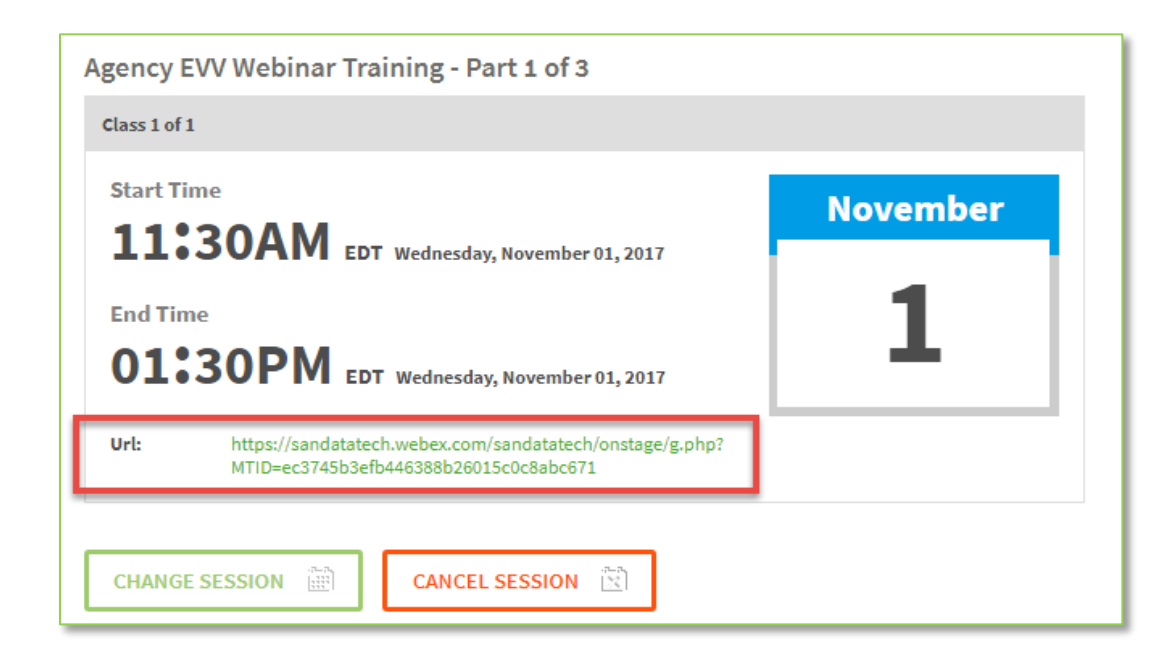

**5.** Click the **Register** button.

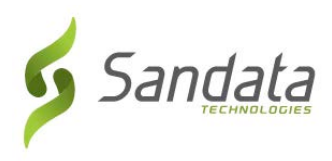

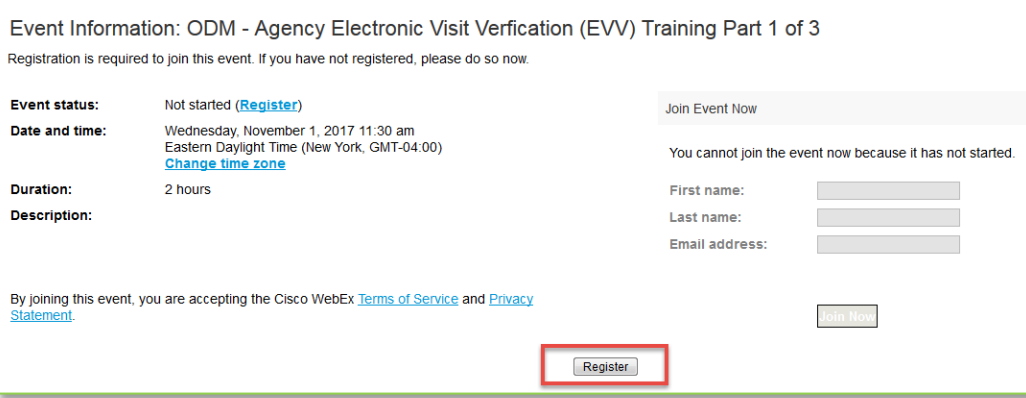

**6.** Complete the fields on the registration screen and click **Submit.** You will receive a confirmation email.

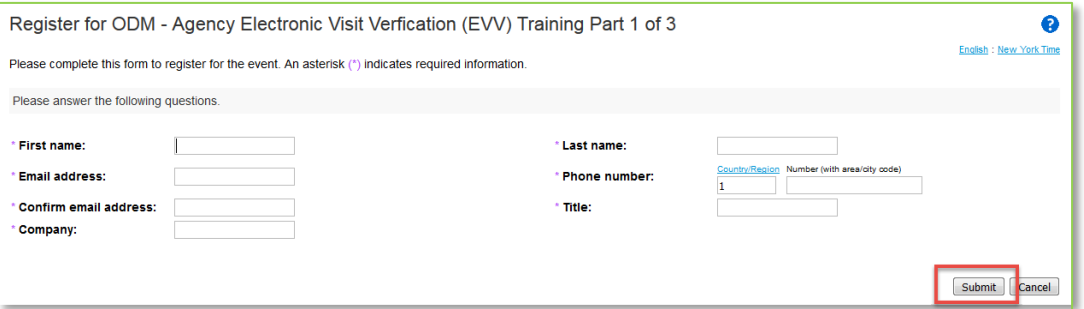

**7.** Click on the title bar to return to the part 1, part 2 and part 3 listing screen.

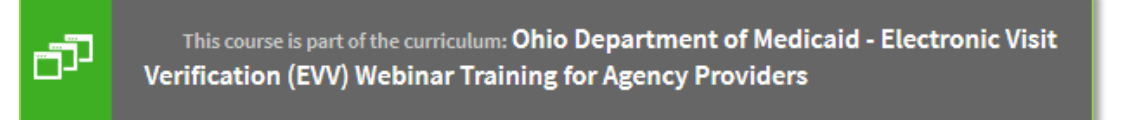

- **8.** Repeat steps 2 thru 7 until you have registered for all three parts of the webinar course.
- **Note:** What to do if you are unable to attend the chosen session?
	- 1. Log back into the LMS website
	- 2. Click on **My Courses**
	- 3. Click on the webinar training course
	- 4. Click the **View** button under the webinar part which needs to be changed
	- 5. Click the **Change Session** button to select a new date or the **Cancel Session** button to be removed from the enrolled session to select a new date now or at a later time.